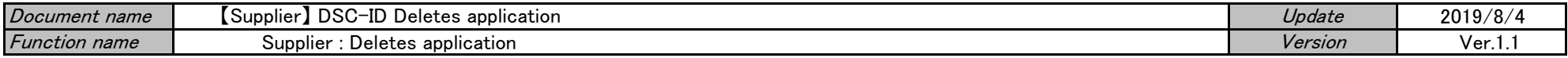

# 【Supplier】 DSC-ID Deletes application

\*When you are separated from job to use DSC-ID for, do deletes application. \*In case of continuous use confirmation, DSC-ID will be deleted if there is no application. (DSC-ID which is not used more than 1 month from expiration date is deleted.)

### [Prerequisite]

\*DSC-ID can perform deletes application in case, "Supplier" in the effective period.

## [Flow of the procedure]

### Supplier : Deletes application

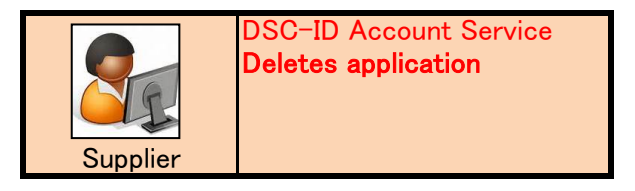

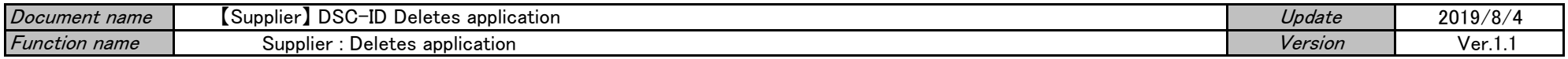

#### Supplier : Deletes application

1.Access "DSC-ID Account Service" by Web browser.

2."DSC-ID Account Service" is displayed.

Input "DSC-ID" and password. Click "Log in".

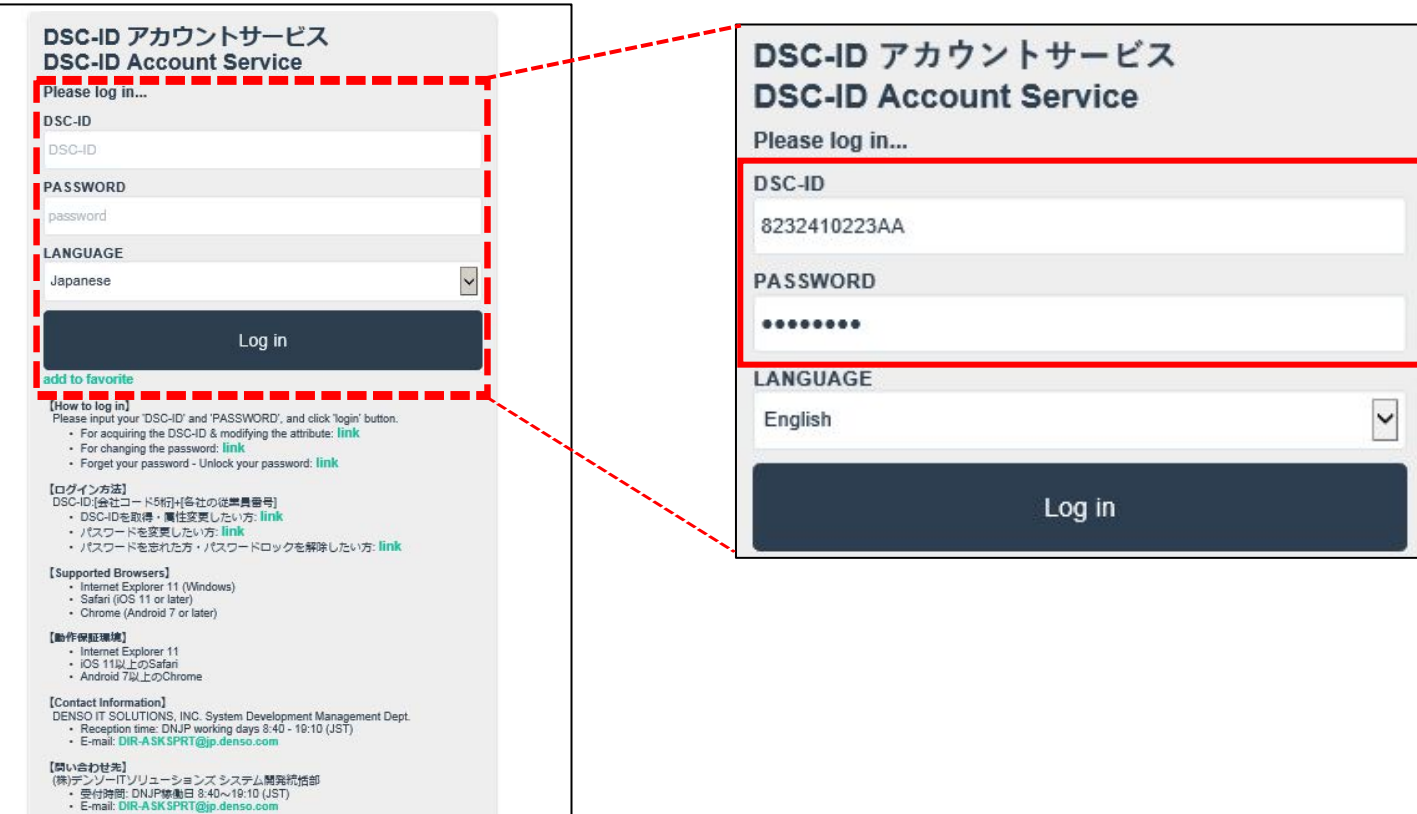

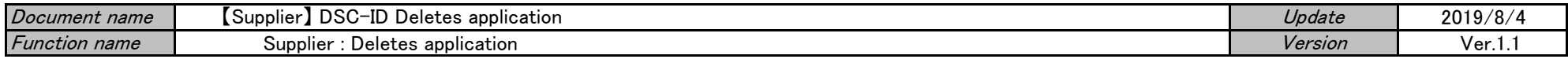

3."Menu" of "DSC-ID Account Service" is displayed.

Click "Reference, change, continuation, deletion of DSC-ID registration information".

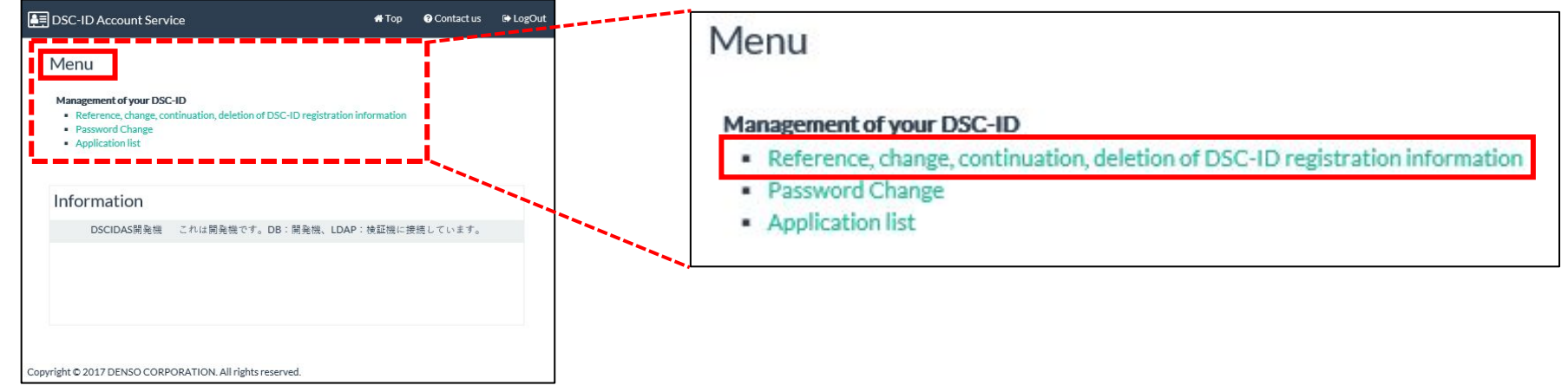

4.The "DSC-ID Reg.Info" is displayed.

Click "Apply for delete".

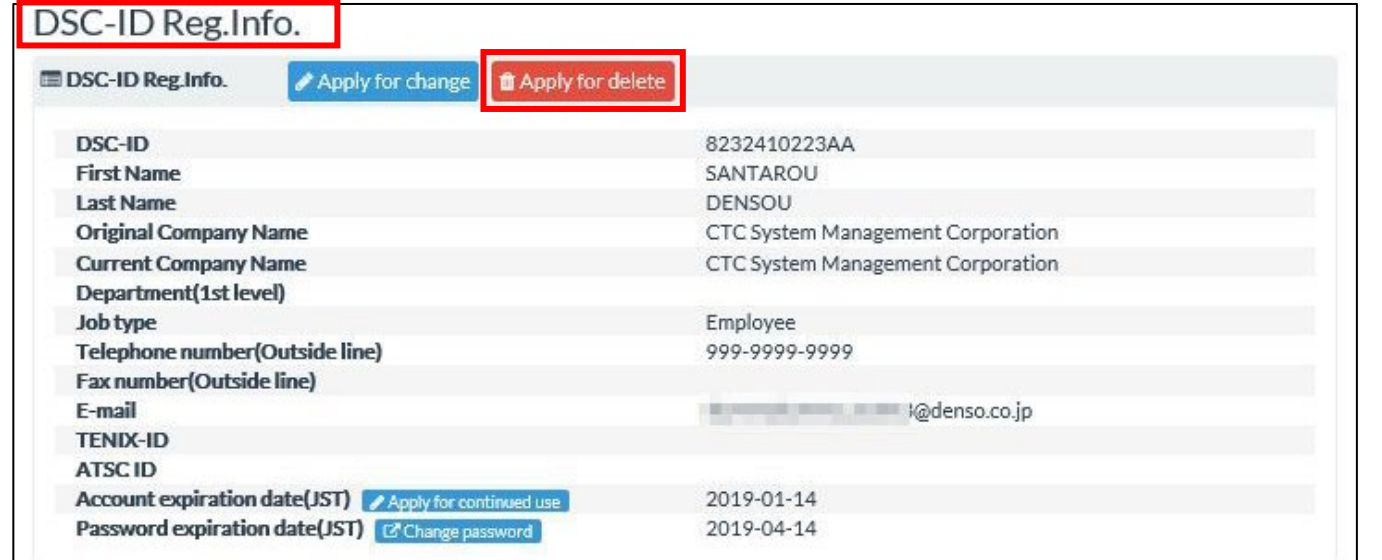

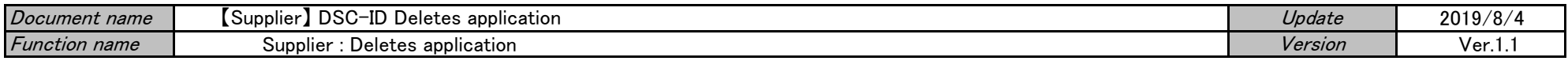

5."Application for deleting the DSC-ID" is displayed.

Click input Area of "Effective Date(JST) (from this date the deletion is effective)".

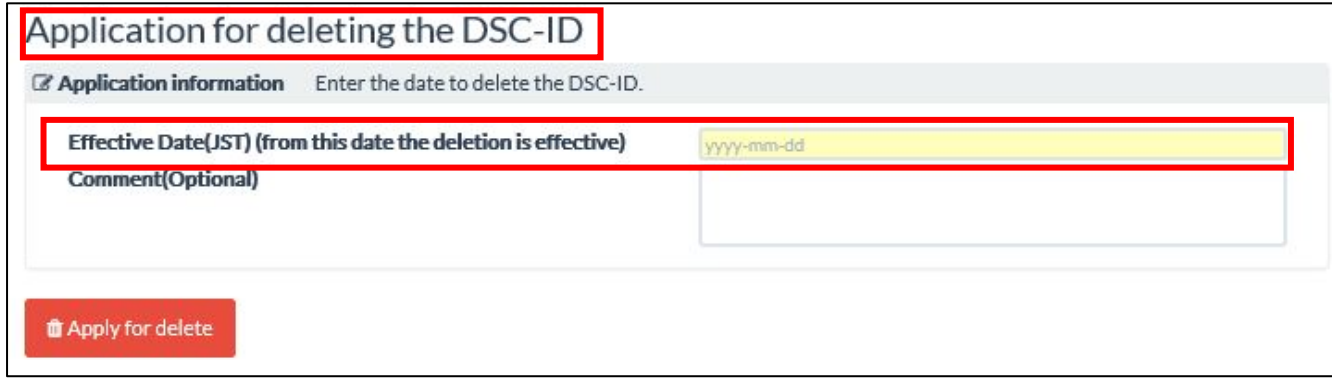

6.Calendar is displayed in an entry field. Click Deletes date of the calendar.

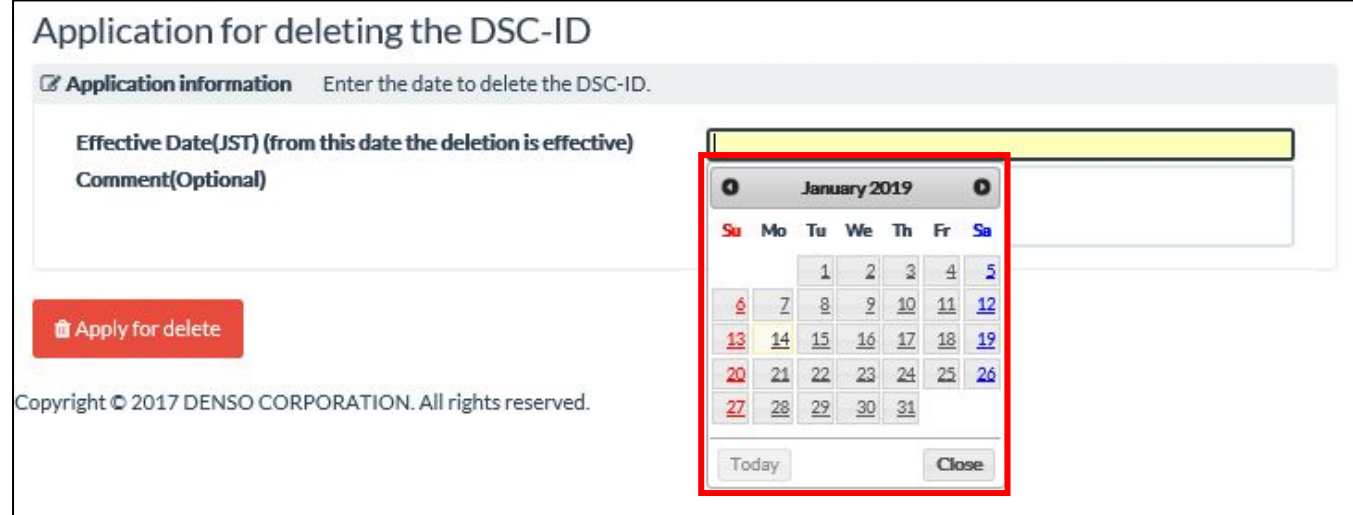

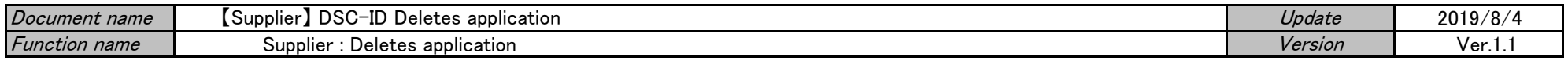

7.The date when you selected it with a calendar is displayed on "Effective Date(JST)". Input deletes reason into "Comment" field. Click "Apply for delete".

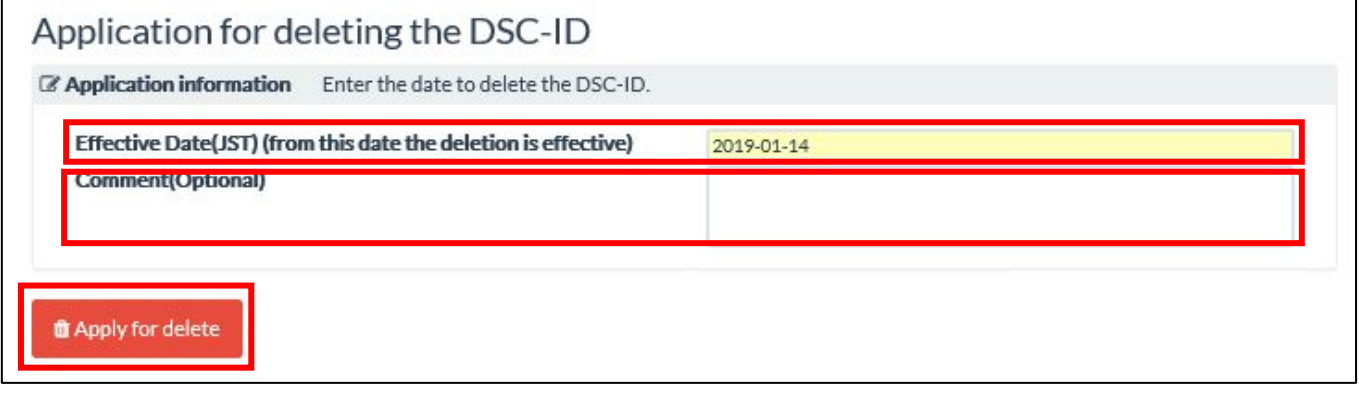

8."Your DSC-ID application in being deleted. . . . " is displayed. Click "OK".

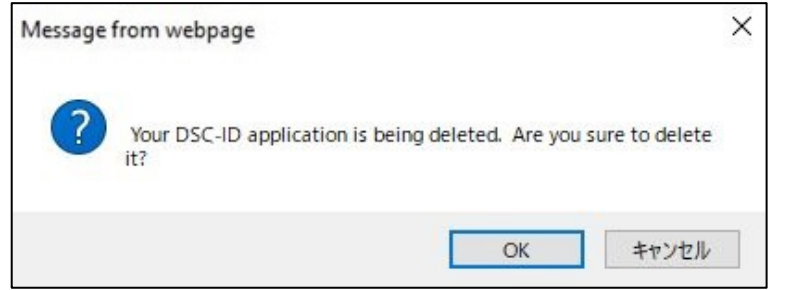

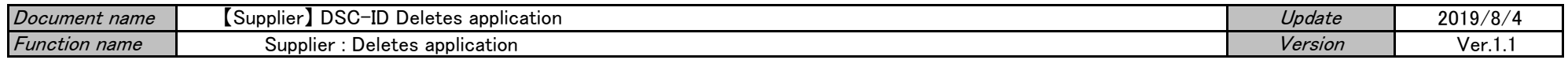

9."Application for the DSC-ID deletion has been completed." is displayed. Click "LogOut".

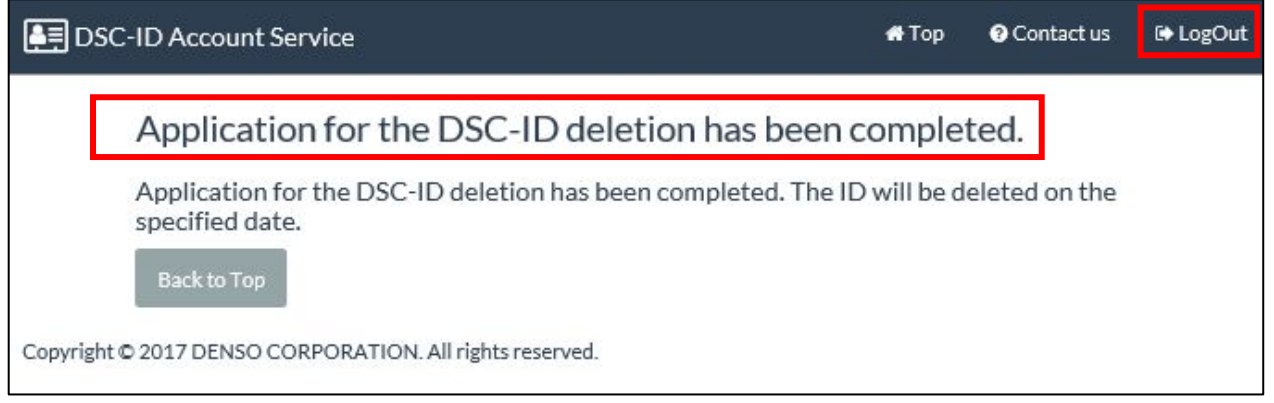